クレジット:

UTokyo Online Education 統計データ解析 I 2017 小池祐太

ライセンス:

利用者は、本講義資料を、教育的な目的に限ってページ単位で利用 することができます。特に記載のない限り、本講義資料はページ単 位でクリエイティブ・コモンズ 表示-非営利-改変禁止 ライセンスの下 に提供されています。

<http://creativecommons.org/licenses/by-nc-nd/4.0/>

本講義資料内には、東京大学が第三者より許諾を得て利用している 画像等や、各種ライセンスによって提供されている画像等が含まれ ています。個々の画像等を本講義資料から切り離して利用すること はできません。個々の画像等の利用については、それぞれの権利者 の定めるところに従ってください。

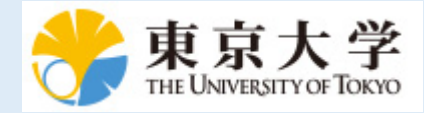

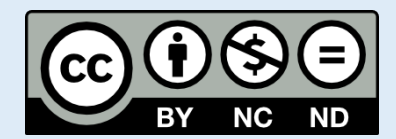

# 統計データ解析 (I) 第 1 回

小池祐太

2017 年 9 月 27 日

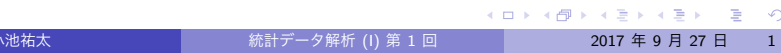

- 講義題目: 統計データ解析1
- 担当: 小池祐太
- 授業の目標, 概要 (詳しくはシラバス参照)
	-
	- ▶ 統計ソフトウェア R の基本的な扱いを習得する
	- ▶ シミュレーションによって確率的現象を体験し, 統計学で利用される 確率分布の考え方に慣れる
	- ▶ 記述統計量と標本分布に関する基本的な事項に習熟する
	- ▶ 基本的な推定・検定法, および分散分析・回帰分析の方法を理解し, R を用いて実際のデータに適用できるようにする
- 月曜5限/木曜5限に開講される「統計データ解析I」も同内容の講義

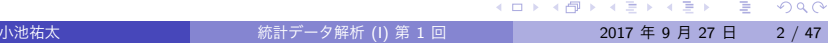

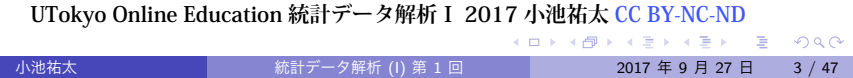

- ▶ U. リゲス著, 石田基広訳「R の基礎とプログラミング技法」, 丸善出 版 (2012 年)
- ▶ 金明哲著「R によるデータサイエンス (第2版)」, 森北出版 (2017年)
- 参考文献 (R について)
- 
- 

しい

成績評価方法

微分積分学と線形代数学の講義を並行して履修していることが望ま

- 
- 
- 
- 
- 
- 
- ▶ 出席, および課題の発表あるいはレポートによる (受講者数による)
- 
- 

機材に限りがあるため, 受講希望者多数の場合は後日選抜を実施

講義計画 (予定)

- 統計ソフトウェア R 入門
- データのプロット

確率分布

推定 検定 分散分析 回帰分析

● シミュレーションと極限定理

● 基礎的な記述統計量とデータの集約

小池祐太 統計データ解析 (I) 第 1 回 2017 年 9 月 27 日 4 / 47

- 
- 
- 
- 
- 
- 
- 
- 
- 
- 
- 
- 
- 
- 
- 
- 
- 
- 
- 
- 
- 
- 
- 
- 
- 
- 
- 
- 
- 
- 
- 
- 
- 
- 

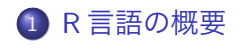

基本的な使い方

パッケージのインストール

### データ構造

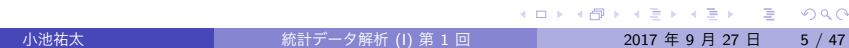

# R 言語とは

- 統計計算のための言語と環境の総称
- オープンソース・フリーソフトウェア
- 「パッケージ」のインストールによって容易に機能拡張できる
	- ▶ パッケージの開発は日進月歩で進んでおり, 最新の技術や方法が簡単 に導入できることも多い
- R の本体, およびパッケージは, 開発プロジェクトのサイト R Project

http://www.r-project.org/

- のメニューにある CRAN の中にあるミラーサイトからダウンロード できる
- パッケージのインストールについては, R の機能を用いてインストー ルすることも可能 (後述)

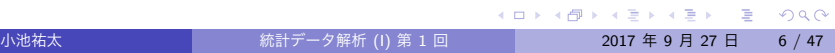

# R のインストール手順

- 1. http://www.r-project.org/ にアクセス (もしくは検索エンジンで 「r インストール」などと入力すると, 「R: The R project for Statistical Computing」という名前のページが見つかるはずなので, そこにアクセス)
- 2. 「download R」というリンクがあるので, それをクリック
- 3. CRAN のミラーサイトを選ぶ. どれでも可だが,「Japan」のところの サイトを選ぶとよい
- 4. OS ごとにインストール方法が異なる

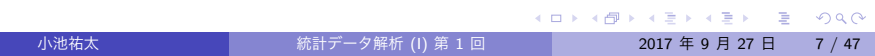

# R のインストール手順

#### Windows の場合

- 5. 「Download R for Windows」をクリック
- 6. 「base」をクリック
- 7. 「Download R (バージョン名) for Windows」というリンクをクリッ クすると, インストーラーがダウンロードされる
- 8. インストーラーを起動して指示に従って R をインストールする

#### Mac の場合

- 5. 「Download R for (Mac) OS X」をクリック
- 6. 「R-(バージョン名).pkg」というリンクをクリックすると, インス トーラーがダウンロードされる
- 7. インストーラーを起動して指示に従って R をインストールする

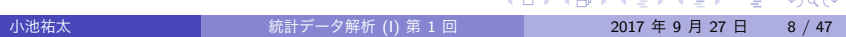

RStudio

- · RStudio
	- ▶ RStudio 社により開発·公開されている, R によるデータ解析や統計計 算・パッケージ開発等を支援するための統合開発環境 (IDE)
- RStudio は独自の対話型操作環境を提供しており, OS に依存せずに 同様に操作できるため, 本講義では RStudio を用いて説明を行う

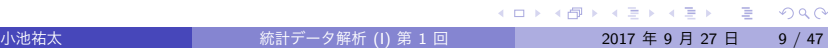

# RStudio のインストール

- https://www.rstudio.com/products/rstudio/download/ にア クセス (もしくは検索エンジンで「rstudio」などと入力すると, 「Download RStudio – RStudio」という名前のページが見つかるはず なので, そこにアクセス)
- 「RStudio Desktop Open Source License」という項目の下側の 「DOWNLOAD」をクリック
- OS ごとにインストーラーが異なる. 自分が利用している OS に対応 するリンクをクリックして, インストーラーをダウンロードする
- インストーラーを起動して指示に従って RStudio をインストール する

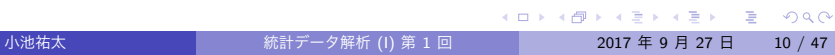

起動と終了

- RStudio を起動すると, 標準では 4 つの枠 (ペインと呼ばれる) で区切 られたウィンドウが立ち上がる
	- ▶ 左上: エディタ
	- ▶ 左下: コンソール
	- ▶ 右上: 作業環境にある変数・コマンドの履歴
	- ▶ 右下: パッケージ・グラフィックス・ヘルプの表示
- 詳細は以下順を追って説明

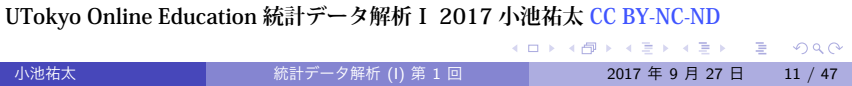

起動と終了

- コンソール (左下のペイン)
	- ▶ R においてプログラムを実行するためにコマンドを入力するための ウィンドウ
- 例えば, コンソール上で終了を指示するコマンド

q()

を入力すれば, R を終了させることができる

- ▶ 終了できない場合は, OS の機能で強制終了する (Mac の場合, 画面左 上の Apple マークに「強制終了」の項目がある)
- 演習 RStudio を起動して, 上記の方法で終了してみよ

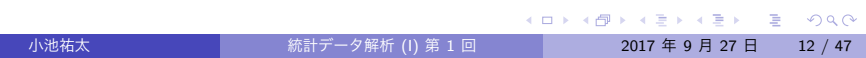

起動と終了

● R 終了前に以下のメッセージが表示される場合がある:

Save workspace image? [y/n/c]:

これは, これまでの作業によって生成された変数などをセーブするか どうか尋ねている (セーブした場合次回起動時に読み込まれる)

- ▶ y を入力: セーブする (yes の略)
- **▶ n を入力: セーブしない (no の略)**
- ▶ c を入力: R の終了をキャンセルする (cancel の略)

### エディタ

- コンソール上に入力したコマンドは直ちに実行されてしまうため, 複 雑なコマンドを書く場合や, 後からコマンドの一部を修正したい場合 に不便
- RStudio では, 左上のペインが「エディタ」となっており, まとまっ たコマンドを記述してファイルとして保存・実行できるようになっ ている
- コマンドを記述したファイル (ソースファイルと呼ばれる) は, RStudio 上部の「File」から「Save」を選択して保存することができる
	- ▶ ファイル名を入力する必要がある
	- ▶ 拡張子は通常「.R」(「.r」も可) を利用

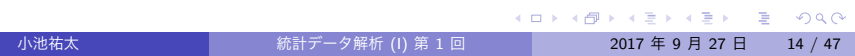

# エディタ

- ファイルの保存はショートカットキー「Ctrl」+「S」または 「command」+「S」でも可能
- 保存したソースファイルに記述したコマンドの実行は, RStudio のエ ディタ右上部にある「Source」をクリック
	- ▶ 「Ctrl」+「Shift」+「S」または「command」+「Shift」+「S」でも可
- 上述の方法で実行した場合, コードの実行のみが行われ, 実行された コードは出力されない. 実行したコードの出力 ("エコーする" とい う) も行いたい場合は, RStudio のエディタ右上部にある「Source」 の右側の ▼ をクリックして, 「Source with Echo」を選択
	- ▶ 「Ctrl」+「Shift」+「Enter」または「command」+「Shift」+ 「Enter」でも可

**UTokyo Online Education 統計データ解析Ⅰ 2017 小池祐太 CC BY-NC-ND**

小池祐太 統計データ解析 (I) 第 1 回 2017 年 9 月 27 日 15 / 47

# エディタ

- コンソールから実行するには, source("ファイル名") を入力
- ●厳密には, source("実行したいファイルのある場所 (ディレクト リ)") を実行する必要がある
	- ▶ source("ファイル名")と入力した場合は, 現在 R が作業している場 所 (作業ディレクトリ) にあるファイルだとみなされる
	- ▶ 作業ディレクトリは, コンソール上部に記載されている (もしくは getwd() を実行すると確認できる)
- エコーしたい場合は source("ファイル名", echo = TRUE)とする
- 新規ファイルの作成は, RStudio 上部の「File」から「New File」を選 択し, 更に「R Script」を選択 (もしくは「Ctrl」+「Shift」+「N」)
- なお, #以降に入力された文字列は実行されないため (コメントアウ トと呼ぶ), コマンドに対するコメントを残す際に有用

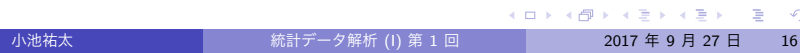

# 基本的な使い方: 式の入力

- 四則演算や一般的な関数はほぼ直感に沿った文法で計算を実行で きる
- +: 加算, -: 減算, \*: 乗算, /: 除算, ^あるいは\*\*: ベキ乗
- 例 コンソール上で

#### 1\*2+3^2

を実行すると, <sup>1</sup> *·* 2 + 3<sup>2</sup> を計算して結果である <sup>11</sup> が出力される

実行例 calc.r

**UTokyo Online Education 統計データ解析Ⅰ 2017 小池祐太 CC BY-NC-ND**<br>◆ロ→ ◆●→ ◆ミ→ ←ミ→ →ミ→ →ミ→ →

基本的な使い方: 式の入力

### 演習 1

以下の式を R を用いて計算せよ

- 1. 123 *×* 456 *−* 789
- 2.  $(2^{2^5} + 1) \div 641$
- 3.  $\sin^2(\pi/3) + \cos^2(\pi/3)$

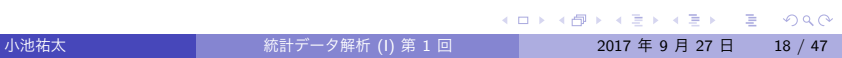

# 基本的な使い方: 関数の実行

● 一般に f という関数があったとすると, f は以下のような書式で実行 できる:

 $f(\text{arg1} = \text{value1}, \text{ arg2} = \text{value2}, \ldots)$ 

- ここで arg1, arg2, . . . は引数の名前を表し, value1, value2, . . . は それぞれの引数に渡す値を表す
- 引数名は省略可能. つまり, 上のコマンドは以下と同値:

f(value1, value2, ...)

例 1 正弦関数の計算は関数 sin で実行できる. sin(*π/*2) を計算した い場合は, コンソール上で以下を実行:

 $sin(x = pi/2)$  または  $sin(pi/2)$ 

小池祐太 統計データ解析 (I) 第 1 回 2017 年 9 月 27 日 19 / 47

**UTokyo Online Education 統計データ解析Ⅰ 2017 小池祐太 CC BY-NC-ND**<br>→ ロトイラトイミトィミト ミーンへへ

# 基本的な使い方: 関数の実行

例 2 対数関数の計算は関数 log で実行できる. 底を *b* とする *x* の対 数 log*<sup>b</sup>* (*x*) の計算は以下の書式で実行:

 $log(x, b)$ 

他にも, 引数名を省略せずに

 $log(x = x, base = b)$ 

と書いたり, 引数 base と x を入れ替えて

 $log(base = b, x = x)$ 

としてもよい (log(b, x) は log(x = b, base = x) の意味となる ので不可)

● また, 引数 base の値を指定しなくても, base には既定値として exp(1) (自然対数の底) が指定されているため, log(x) は *x* の自然 対数を計算する

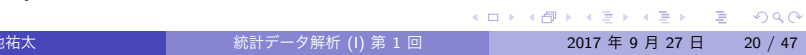

基本的な使い方: 関数の実行

● 引数が存在しない, もしくはすべての引数に対し既定値が設定されて いる関数もある. 例えば f がそのような関数だった場合, コンソール 上で

f()

を実行すると引数=既定値として関数の内容が実行される

**● 例 R を終了する関数 q** 

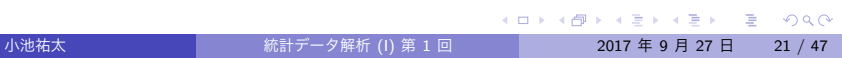

- 上述のように R には関数が数多く用意されており, 各関数の詳細 (機 能, 引数名, 引数の既定値, 実行例など) を記述したヘルプファイルが 用意されている
- 一般に, 関数 f のヘルプファイルにアクセスするには, コンソール上 で以下のコマンドを実行:

help(f) または ?f

- ▶ 右下のペインにヘルプファイルが表示される
- 例 関数 log のヘルプファイルを表示:

help(log) または ?log

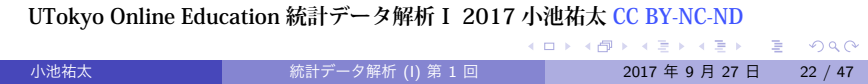

● ヘルプファイルには実行例もついているが,実行例を実際に走らせる にはコンソール上で以下のコマンドを実行 (関数 f の場合):

#### example(f)

- 関数の正確な名前が分からない場合, キーワードを渡すことで関連す るトピックをもつ関数を検索できる
- 例えば, xxx というキーワードに関連するトピックを検索したい場 合, コンソール上で以下のコマンドを実行:

help.search(xxx) または ??xxx

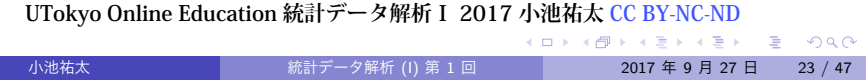

● 例 三角関数を計算する関数の名前がわからない場合, 三角関数は英 語で trigonometric function であることから,

help.search(trigonometric)

または

??trigonometric

を実行してみればよい

● なお, RStudio では, 右下のペインの "Help" タブの右上にある検索 バーに関数名を入力することでヘルプファイルにアクセスすること が可能

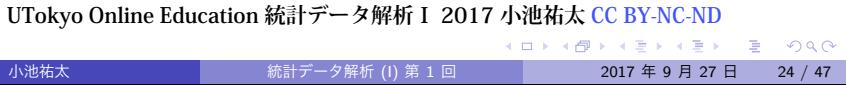

演習 2

双曲線関数 (hyperbolic function) を計算するための関数についてのヘルプ ファイルを調べよ

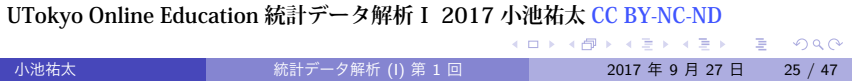

基本的な使い方: 数の扱い

- R では実数及び複素数を取り扱うことができ, 指数表記にも対応して いる
- また, 無限大や不定な数など特殊なものを扱うこともできる
- 実行例 numbers.r

**UTokyo Online Education 統計データ解析Ⅰ 2017 小池祐太 CC BY-NC-ND**<br>◆ロ→ ◆ラ→ ←ミ→ ←ミ→ ←ミ→ ←ミ→ ←ミ→

# 基本的な使い方: 変数への代入

- 文字列を変数名として, 数値等を保持することができる. また, 変数 をそのまま計算に用いることもできる
- 文字列 xxx を変数名とする変数に a という値を代入するには, コン ソール上で以下のコマンドを実行:

#### xxx <- a または xxx = a

- なお, R では, 変数や関数, および関数の実行結果等を総称して「オ ブジェクト」と呼ぶ
- 実行例 variables.r

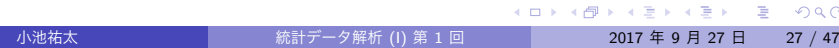

# 基本的な使い方: 変数への代入

- 変数名は自由に決めて用いることが出来る (例: x, y, abc など)
- しかし, sin, log, pi など R の仕様として使われているものは, 用い ることができないわけではないが混乱を招く元なので使わないほう がよい
- 参考 以下の文字は R 起動時からすでに特定の機能を与えられてい るので, 値を代入する際は注意が必要

c q t C D F I T

▶ それぞれの機能はヘルプを参照

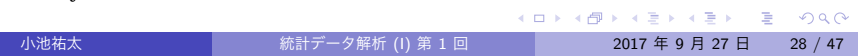

基本的な使い方: 変数への代入

- これまでの作業で生成した変数に関する情報は, 右上のペインの "Environment" タブで確認できる
- また, これまでの作業でコンソール上で打ち込んだコマンドは, 右上 のペインの "History" タブで確認できる
- 更に, コンソール上で上下キーを打つことで, 以前に実行したコマン ドを再表示できる

- R では, その機能を拡張するために多数のパッケージが用意されて いる
- 従って, 初期設定で関数が実装されていなくても, その関数を実装し ているようなパッケージがすでに開発されていることが多い
- パッケージのインストールには以下の2通りの方法がある:
	- ▶ RStudio の機能を利用する方法
	- ▶ コンソールから行う方法

- パッケージ **ggplot2** のインストール手順 (RStudio の機能を利用)
	- 1. 右下ペインの "Package" タブをクリック
	- 2. 左上あたりに "Install" という表示があるのでそれをクリック
	- 3. 新規ウィンドウが現れるので, "Package" のフォームにインストール したいパッケージ名 (ここでは ggplot2) を入力し, 下部の "Install" を クリック
	- 4. パッケージがインストールされる

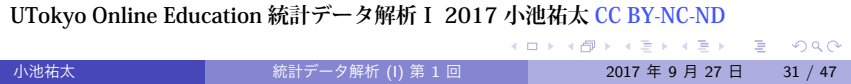

- インストール済みのパッケージは右下ペインの "Package" タブに表 示される
	- ▶ パッケージ名の左側のボックスをチェックすると, そのパッケージが ロードされて, パッケージに含まれる関数などが利用可能になる
- 左上部の "Update" をクリックすると, インストール済みパッケージ を最新版に更新できる

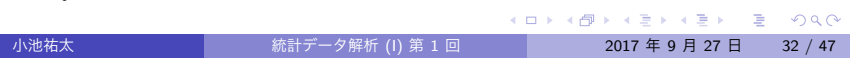

- **パッケージ ggplot2 のインストール手順 (コンソールから)** 
	- 1. R のコンソール上で install.packages("ggplot2") を実行
	- 2. パッケージをダウンロードするためのサイト (CRAN のミラーサイト) を選ぶことを要求された場合は, 適当なものを選ぶ (Japan のミラーサ イトがよい)
	- 3. パッケージがインストールされる
- インストールしたパッケージはコンソール上で library(パッケージ 名) か require(パッケージ名) を実行することでロードされる (今 の場合 library(ggplot2) または require(ggplot2) を実行)

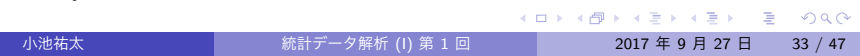

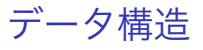

- R には, 以下のようなデータ構造が用意されている (代表的なもの):
	- ▶ ベクトル (vector)
	- ▶ 行列 (matrix)
	- ▶ リスト (list)
	- ▶ データフレーム (data frame)

- ベクトルとは, スカラー値の集合
- R オブジェクトは基本的にはベクトルとして扱われる (スカラー値は 長さ 1 のベクトルとして扱われる)
- スカラー値として扱われるものには, 実数や複素数以外に, 文字列 ("" で囲まれた文字. "x" など) や論理値 (TRUE, FALSE) などが含ま れる
- 実行例 scalar.r

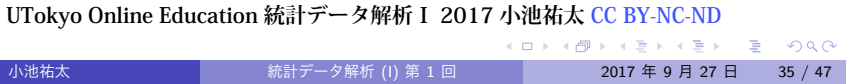

要素 a, b, *. . .* からなるベクトルは以下で生成できる:

c(a,b,*. . .* )

- ▶ a, b, *. . .* は数値や文字列が混同していてもよい
- ベクトル x の i 番目の要素は x[i] で取り出せる (注: ベクトルの添 え字は 1 から始まる)
- x[c(1,3,4)] のように添え字もベクトルで指定すると, 指定された 添え字に対応する要素からなるベクトルが取り出せる (この場合ベク トル c(x[1],x[3],x[4)])
- ベクトル x の長さは length(x) で取り出せる

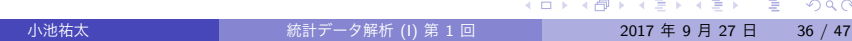

- 実数 x から y (x<y) まで 1 ずつ増加していく要素を持つベクトルは x:y で生成できる
	- ▶ x>y の場合は x から y まで1 ずつ減少していく要素を持つベクトルと なる
- より一般に, 実数 x から y (x<y) まで a ずつ増加していく要素を持つ ベクトルは seq(x,y,by=a) で生成できる
- ベクトル x を n 回繰り返した要素をもつベクトルは rep(x,n) で生 成できる
	- ▶ 従って, rep(x,n) の長さは length(x) *×* n となる
- ベクトル x の末尾にベクトル y をつなげたベクトルは c(x,y) で, x の要素を反転したベクトルは rev(x) で生成できる
- 実行例 vector.r

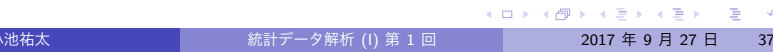

### 演習 3

以下に示すベクトルを R において作成せよ.

- 1. (1*,* 2*, . . . ,* 10) (1 から 10 まで 1 ずつ増加していく要素をもつベク トル)
- 2. 1 以上 30 以下の奇数を昇順に並べたベクトル
- 3. すべての要素が 1 からなる長さ 10 のベクトル

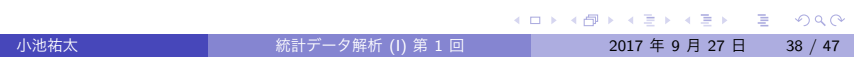

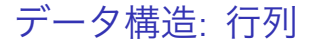

● すべての要素が a である m × n 行列は

matrix(a,m,n)

で生成できる

- より一般に, 長さ *mn* のベクトル
- *x* = (*x*11*, . . . , xm*1*, x*21*, . . . , x*2*n, . . . , xm*1*, . . . , xmn*) に対して,

 $matrix(x,m,n)$ 

- <sup>で</sup> *m × n* 行列 (*xij*)1*≤i≤m,*1*≤<sup>n</sup>* が生成できる
	- ▶ as.vector を適用することでベクトル化できる:  $x = as.vector(maxrix(x,m,n))$

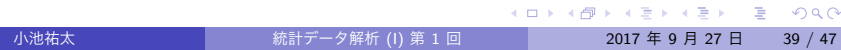

# データ構造: 行列

- **行列 X のサイズは dim(X) で取り出せる (長さ 2 のベクトル)**
- 逆に, ベクトルに dim 属性を指定してやることで行列に変換できる

dim $(x)$  <-  $c(m,n)$ 

▶ ベクトルの場合と同様に添え字をベクトルで指定することで, 部分行

- 
- 

を実行すれば, x は行列 matrix(x,m,n) に変換される ● 行列 X の行数は nrow(X) で, 列数は nco1(X) で取り出せる

**▶ X[i,], X[,j] でそれぞれ X の第 i 行, 第 j 列が取り出せる** 

- 
- 
- 
- 
- 

小池祐太 統計データ解析 (I) 第 1 回 2017 年 9 月 27 日 40 / 47 **UTokyo Online Education 統計データ解析Ⅰ 2017 小池祐太 CC BY-NC-ND**

▶ 例えば, 前頁のベクトル x に対して

行列 X の (*i, j*) 成分は X[i,j] で取り出せる

列の取り出しも可能

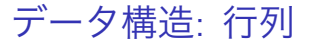

- 長さが等しい複数のベクトル x, y, ... を列もしくは行ベクトルとす る行列を作成することもできる
	- **▶ 列ベクトルの場合 … cbind(x, y, ...)**
	- **▶ 行ベクトルの場合 · · · rbind(x, y, ...)**
- cbind/rbind は行数/列数が等しい複数の行列を横/縦に結合するの にも使える
- 補足 行列の高次元版のデータ構造として, 配列 (array) が用意され ている
- 実行例 matrix.r

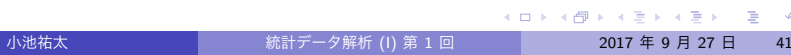

データ構造: 行列

演習 4 以下に示す行列を R において作成せよ  $\left(\begin{array}{ccc} 1 & 2 & 3 \\ 4 & 5 & 6 \end{array}\right)$ 

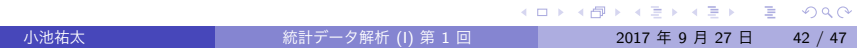

データ構造: リスト

- リスト ··· 異なる構造のデータをまとめて1つのオブジェクトとし て扱えるようにしたもの. リストの各要素はデータ型・クラスとも にバラバラであってもよい
- **R のオブジェクト x, y, ... を要素とするリストは list(x,y,...) で** 生成される. リスト L の i 番目のオブジェクトには L[[i]] でアクセ スできる.

**UTokyo Online Education 統計データ解析Ⅰ 2017 小池祐太 CC BY-NC-ND**<br>◆ロトイラトイミトイミト ミークへ

# データ構造: リスト

- リストは各成分に名前をつけることができる
	- ▶ 方法 1: 作成時に list(name1 = x, name2 = y, ...) のように書く と, 各成分に name.1, name.2, . . . といった名前がつく
	- ▶ 方法 2: すでに作成してある長さ n のリスト L の各成分に名前をつけ る (もしくは名前を変更する) には,
		- $names(L) \leftarrow c(name.1, name.2, ..., name.n)$

```
のようにする
```
- リスト L の名前 name の成分は, L\$name もしくは L[[name]] で取り 出せる
- 実行例 list.r

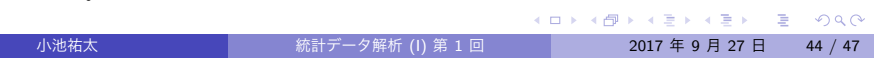

# データ構造: データフレーム

- データフレーム · · · 行列風リスト. リストにおいて, 各成分が長さが 等しいベクトルであるようなもの
- イメージ
	- ▶ 複数の個体について, いくつかの属性を集計したデータ (例えばある小 学校の 1 年生の身長, 体重, 性別, 血液型, *. . .* を集計したデータ)
	- ▶ リストの各成分はある属性に関する観測データに対応
	- ▶ 個体数は集計項目に関わらず変化しないが,集計項目によっては定量 的データ・定性的データの違いが出てくるので, データ型は変わりうる

# データ構造: データフレーム

- 長さが等しいベクトル x, y, ... を変数とするデータフレームは, data.frame(x,y,*. . .* ) で生成される
	- ▶ データフレームはリストなのでリストと同様にして各変数にアクセス できる
	- ▶ 他方, データフレームは行数がベクトルの長さ (個体数), 列数が変数 の個数 (観測項目の数) の行列と同様にアクセスできる
- ●実データは上のような表形式のデータであることが多いので,実デー タを R に読み込む際に役に立つデータ構造
- 実行例 data.frame.r

**UTokyo Online Education 統計データ解析Ⅰ 2017 小池祐太 CC BY-NC-ND**<br>→ ロトイラトイミトイミト ミーン

# データ構造: データフレーム

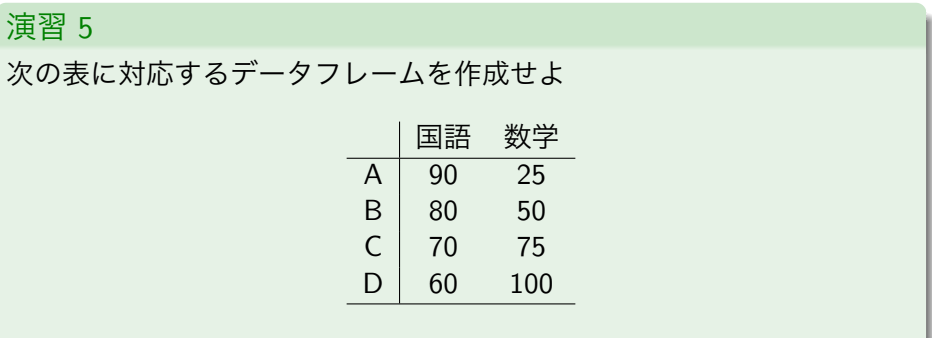

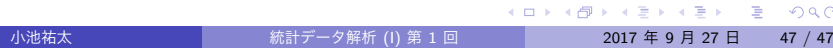